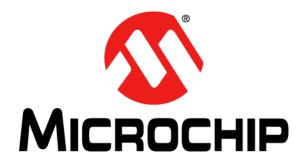

# AgileSwitch<sup>®</sup> Digital Programmable Gate Drivers Quick Start Guide

#### Note the following details of the code protection feature on Microchip devices:

- Microchip products meet the specifications contained in their particular Microchip Data Sheet.
- Microchip believes that its family of products is secure when used in the intended manner and under normal conditions.
- There are dishonest and possibly illegal methods being used in attempts to breach the code protection features of the Microchip devices. We believe that these methods require using the Microchip products in a manner outside the operating specifications contained in Microchip's Data Sheets. Attempts to breach these code protection features, most likely, cannot be accomplished without violating Microchip's intellectual property rights.
- Microchip is willing to work with any customer who is concerned about the integrity of its code.
- Neither Microchip nor any other semiconductor manufacturer can guarantee the security of its code. Code protection does not
  mean that we are guaranteeing the product is "unbreakable." Code protection is constantly evolving. We at Microchip are
  committed to continuously improving the code protection features of our products. Attempts to break Microchip's code protection
  feature may be a violation of the Digital Millennium Copyright Act. If such acts allow unauthorized access to your software or
  other copyrighted work, you may have a right to sue for relief under that Act.

Information contained in this publication is provided for the sole purpose of designing with and using Microchip products. Information regarding device applications and the like is provided only for your convenience and may be superseded by updates. It is your responsibility to ensure that your application meets with your specifications.

THIS INFORMATION IS PROVIDED BY MICROCHIP "AS IS". MICROCHIP MAKES NO REPRESENTATIONS OR WAR-RANTIES OF ANY KIND WHETHER EXPRESS OR IMPLIED, WRITTEN OR ORAL, STATUTORY OR OTHERWISE, RELATED TO THE INFORMATION INCLUDING BUT NOT LIMITED TO ANY IMPLIED WARRANTIES OF NON-INFRINGEMENT, MERCHANTABILITY, AND FITNESS FOR A PARTICULAR PURPOSE OR WARRANTIES RELATED TO ITS CONDITION, QUALITY, OR PERFORMANCE.

IN NO EVENT WILL MICROCHIP BE LIABLE FOR ANY INDI-RECT, SPECIAL, PUNITIVE, INCIDENTAL OR CONSEQUEN-TIAL LOSS, DAMAGE, COST OR EXPENSE OF ANY KIND WHATSOEVER RELATED TO THE INFORMATION OR ITS USE, HOWEVER CAUSED, EVEN IF MICROCHIP HAS BEEN ADVISED OF THE POSSIBILITY OR THE DAMAGES ARE FORESEEABLE. TO THE FULLEST EXTENT ALLOWED BY LAW, MICROCHIP'S TOTAL LIABILITY ON ALL CLAIMS IN ANY WAY RELATED TO THE INFORMATION OR ITS USE WILL NOT EXCEED THE AMOUNT OF FEES, IF ANY, THAT YOU HAVE PAID DIRECTLY TO MICROCHIP FOR THE INFORMATION. Use of Microchip devices in life support and/or safety applications is entirely at the buyer's risk, and the buyer agrees to defend, indemnify and hold harmless Microchip from any and all damages, claims, suits, or expenses resulting from such use. No licenses are conveyed, implicitly or otherwise, under any Microchip intellectual property rights unless otherwise stated.

For information regarding Microchip's Quality Management Systems, please visit www.microchip.com/quality.

#### Trademarks

The Microchip name and logo, the Microchip logo, Adaptec, AgileSwitch, AnyRate, AVR, AVR logo, AVR Freaks, BesTime, BitCloud, chipKIT, chipKIT logo, CryptoMemory, CryptoRF, dsPIC, FlashFlex, flexPWR, HELDO, IGLOO, JukeBlox, KeeLoq, Kleer, LANCheck, LinkMD, maXStylus, maXTouch, MediaLB, megaAVR, Microsemi, Microsemi logo, MOST, MOST logo, MPLAB, OptoLyzer, PackeTime, PIC, picoPower, PICSTART, PIC32 logo, PolarFire, Prochip Designer, QTouch, SAM-BA, SenGenuity, SpyNIC, SST, SST Logo, SuperFlash, Symmetricom, SyncServer, Tachyon, TempTrackr, TimeSource, tinyAVR, UNI/O, Vectron, and XMEGA are registered trademarks of Microchip Technology Incorporated in the U.S.A. and other countries.

APT, ClockWorks, The Embedded Control Solutions Company, EtherSynch, FlashTec, Hyper Speed Control, HyperLight Load, IntelliMOS, Libero, motorBench, mTouch, Powermite 3, Precision Edge, ProASIC, ProASIC Plus, ProASIC Plus logo, Quiet-Wire, SmartFusion, SyncWorld, Temux, TimeCesium, TimeHub, TimePictra, TimeProvider, Vite, WinPath, and ZL are registered trademarks of Microchip Technology Incorporated in the U.S.A.

Adjacent Key Suppression, AKS, Analog-for-the-Digital Age, Any Capacitor, AnyIn, AnyOut, BlueSky, BodyCom, CodeGuard, CryptoController, dsPICDEM, dsPICDEM.net, Dynamic Average Matching, DAM, ECAN, EtherGREEN, In-Circuit Serial Programming, ICSP, INICnet, Inter-Chip Connectivity, JitterBlocker, KleerNet, KleerNet Iogo, memBrain, Mindi, MiWi, MPASM, MPF, MPLAB Certified Iogo, MPLIB, MPLINK, MultiTRAK, NetDetach, Omniscient Code Generation, PICDEM, PICDEM.net, PICkit, PICtail, PowerSmart, PureSilicon, QMatrix, REAL ICE, Ripple Blocker, SAM-ICE, Serial Quad I/O, SMART-I.S., SQI, SuperSwitcher, SuperSwitcher II, Total Endurance, TSHARC, USBCheck, VariSense, ViewSpan, WiperLock, Wireless DNA, and ZENA are trademarks of Microchip Technology Incorporated in the U.S.A. and other countries.

SQTP is a service mark of Microchip Technology Incorporated in the U.S.A.

The Adaptec logo, Frequency on Demand, Silicon Storage Technology, and Symmcom are registered trademarks of Microchip Technology Inc. in other countries.

GestIC is a registered trademark of Microchip Technology Germany II GmbH & Co. KG, a subsidiary of Microchip Technology Inc., in other countries.

All other trademarks mentioned herein are property of their respective companies.

© 2020, Microchip Technology Incorporated, All Rights Reserved.

ISBN: 978-1-5224-6669-7

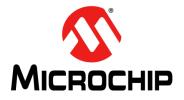

### **Table of Contents**

| reface5                                                      |
|--------------------------------------------------------------|
| Introduction5                                                |
| Document Layout5                                             |
| Conventions Used in this Guide6                              |
| Recommended Reading7                                         |
| The Microchip Website                                        |
| Customer Support                                             |
| Document Revision History                                    |
| hapter 1. Getting Started                                    |
| 1.1 Abstract                                                 |
| 1.2 Equipment and Software10                                 |
| hapter 2. Gate Driver Configuration and Programming          |
| 2.1 Gate Driver Configuration                                |
| 2.2 Program the Gate Driver11                                |
| hapter 3. Testing                                            |
| 3.1 Abstract Bench Testing                                   |
| 3.2 Double Pulse Testing                                     |
| 3.3 DSAT (Short-Circuit) Testing                             |
| 3.4 System Installation                                      |
| ppendix A. MPLAB <sup>®</sup> X IPE Programming Instructions |
| A.1 Equipment and Software                                   |
| A.2 Procedure                                                |
| /orldwide Sales and Service18                                |

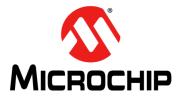

### Preface

### NOTICE TO CUSTOMERS

All documentation becomes dated, and this manual is no exception. Microchip tools and documentation are constantly evolving to meet customer needs, so some actual dialogs and/or tool descriptions may differ from those in this document. Please refer to our website (www.microchip.com) to obtain the latest documentation available.

Documents are identified with a "DS" number. This number is located on the bottom of each page, in front of the page number. The numbering convention for the DS number is "DSXXXXXXA", where "XXXXXXX" is the document number and "A" is the revision level of the document.

For the most up-to-date information on development tools, see the MPLAB<sup>®</sup> IDE on-line help. Select the Help menu, and then Topics to open a list of available on-line help files.

### INTRODUCTION

This chapter contains general information that will be useful to know before using the AgileSwitch Digital Programmable Gate Drivers. Items discussed in this chapter include:

- Document Layout
- Conventions Used in this Guide
- Recommended Reading
- The Microchip Website
- Customer Support
- Document Revision History

### **DOCUMENT LAYOUT**

This document provides the basics of how to use the AgileSwitch Digital Programmable Gate Drivers as a development tool for system designers. The manual layout is as follows:

- Chapter 1. "Getting Started" Contains important information about the equipment and software needed for using the AgileSwitch Digital Programmable Gate Drivers.
- Chapter 2. "Gate Driver Configuration and Programming" Includes instructions on the AgileSwitch Digital Programmable Gate Drivers' configuration and programming.
- Chapter 3. "Testing" Details several gate driver testing scenarios and includes information on system installation.
- Appendix A. "MPLAB<sup>®</sup> X IPE Programming Instructions" Details the steps needed to program the selected PIC<sup>®</sup> device with the help of the MPLAB X IPE (Integrated Programming Environment).

### **CONVENTIONS USED IN THIS GUIDE**

This manual uses the following documentation conventions:

### **DOCUMENTATION CONVENTIONS**

| Description                                      | Represents                                                                                                   | Examples                                                    |
|--------------------------------------------------|----------------------------------------------------------------------------------------------------|-------------------------------------------------------------|
| Arial font:                                      |                                                                                                    |                                                             |
| Italic characters                                | Referenced books                                                                                             | MPLAB <sup>®</sup> IDE User's Guide                         |
|                                                  | Emphasized text                                                                                              | is the <i>only</i> compiler                                 |
| Initial caps                                     | A window                                                                                                    | the Output window                                           |
|                                                  | A dialog                                                                                                    | the Settings dialog                                         |
|                                                  | A menu selection                                                                                             | select Enable Programmer                                    |
| Quotes                                           | A field name in a window or dialog                                                                           | "Save project before build"                                 |
| Underlined, italic text with right angle bracket | A menu path                                                                                                  | <u>File&gt;Save</u>                                         |
| Bold characters                                  | A dialog button                                                                                              | Click OK                                                    |
|                                                  | A tab                                                                                                    | Click the <b>Power</b> tab                                  |
| N'Rnnnn                                          | A number in verilog format,<br>where N is the total number of<br>digits, R is the radix and n is a<br>digit. | 4'b0010, 2'hF1                                              |
| Text in angle brackets < >                       | A key on the keyboard                                                                                        | Press <enter>, <f1></f1></enter>                            |
| Courier New font:                                |                                                                                                    |                                                             |
| Plain Courier New                                | Sample source code                                                                                           | #define START                                               |
|                                                  | Filenames                                                                                                    | autoexec.bat                                                |
|                                                  | File paths                                                                                                   | c:\mcc18\h                                                  |
|                                                  | Keywords                                                                                                    | _asm, _endasm, static                                       |
|                                                  | Command-line options                                                                                         | -Opa+, -Opa-                                                |
|                                                  | Bit values                                                                                                   | 0, 1                                                        |
|                                                  | Constants                                                                                                    | OxFF, `A'                                                   |
| Italic Courier New                               | A variable argument                                                                                          | <i>file.</i> o, where <i>file</i> can be any valid filename |
| Square brackets [ ]                              | Optional arguments                                                                                           | <pre>mcc18 [options] file [options]</pre>                   |
| Curly brackets and pipe character: {   }         | Choice of mutually exclusive arguments; an OR selection                                                      | errorlevel {0 1}                                            |
| Ellipses                                         | Replaces repeated text                                                                                       | <pre>var_name [, var_name]</pre>                            |
|                                                  | Represents code supplied by user                                                                             | <pre>void main (void) { }</pre>                             |

### **RECOMMENDED READING**

This quick start guide describes the basics of using the AgileSwitch Digital Programmable Gate Drivers and is recommended to be used alongside the following Microchip document listed below, which is available and recommended as a supplemental reference resource:

 "2 ASC Gate Drivers AgileSwitch<sup>®</sup> Intelligent Configuration Tool User's Guide" (DS50003039)

### THE MICROCHIP WEBSITE

Microchip provides online support via our website at www.microchip.com. This website is used as a means to make files and information easily available to customers. Accessible by using your favorite Internet browser, the website contains the following information:

- **Product Support** Data sheets and errata, application notes and sample programs, design resources, user's guides and hardware support documents, latest software releases and archived software
- General Technical Support Frequently Asked Questions (FAQs), technical support requests, online discussion groups, Microchip consultant program member listing
- **Business of Microchip** Product selector and ordering guides, latest Microchip press releases, listing of seminars and events, listings of Microchip sales offices, distributors and factory representatives

### **CUSTOMER SUPPORT**

Users of Microchip products can receive assistance through several channels:

- Distributor or Representative
- Local Sales Office
- Field Application Engineer (FAE)
- Subject Matter Expert Engineers (SMEs)
- Technical Support

Customers should contact their distributor, representative, field application engineer (FAE) or Subject Matter Expert Engineers (SME) for support. Local sales offices are also available to help customers. A listing of sales offices and locations is included in the back of this document.

Technical support is available through the website at: http://www.microchip.com/support.

### DOCUMENT REVISION HISTORY

#### Revision A (August 2020)

- · Initial release of this document.
- Converted "AgileSwitch<sup>®</sup> Intelligent Configuration Tool Quick Start Guide" document to Microchip user's guide template.

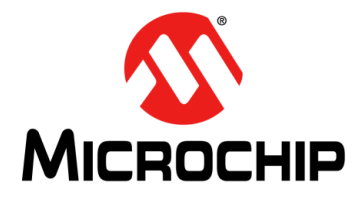

### **Chapter 1. Getting Started**

### 1.1 ABSTRACT

AgileSwitch Digital Programmable Gate Drivers offer multiple levels of software configurability that allow system designers to fine-tune performance to their specific systems and applications.

This Quick Start Guide will define the hardware and software required to get started, as well as the overall process of configuring a gate driver to your application. For more detailed information on software-configurable parameters, including individual parameter ranges and recommended settings where appropriate, please refer to the "2 ASC Gate Drivers AgileSwitch<sup>®</sup> Intelligent Configuration Tool User's Guide" (DS50003039).

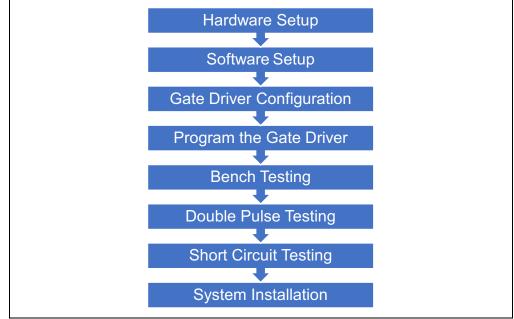

FIGURE 1-1: Overall Configuration Process at a Glance.

### 1.2 EQUIPMENT AND SOFTWARE

#### TABLE 1-1: HARDWARE SETUP

| Qty. | Description                         | Manufacturer             | Part Number                             | Notes                      |
|------|-------------------------------------|--------------------------|-----------------------------------------|----------------------------|
| 1    | Windows <sup>®</sup> 7 or better PC | —                        | —                                       |                            |
| 1    | Gate Driver                         | AgileSwitch <sup>®</sup> | 2ASC-12A1HP,<br>2ASC-17A1HP,<br>62EM1   |                            |
| 1    | Device Programmer                   | AgileSwitch              | ASBK-007                                | Connects PC to Gate Driver |
| 1    | Module Board                        | AgileSwitch              | 62CA1, 62CA2,<br>62CA4, EDCA1,<br>EDCA2 | Or Own Design              |

#### TABLE 1-2: SOFTWARE SETUP

| Qty. | Description                       | Manufacturer                 | Part Number                      | Notes                                   |
|------|-----------------------------------|------------------------------|----------------------------------|-----------------------------------------|
| 1    | MPLAB <sup>®</sup> X IPE          | Microchip<br>Technology Inc. | MPLAB X IPE v5.05                | http://www.aqileswitch.com/program.html |
| 1    | Intelligent Configuration<br>Tool | AgileSwitch <sup>®</sup>     | CT – 2ASC-12A1HP,<br>ICT – 62EM1 | nup.//www.agileswitch.com/program.nuni  |

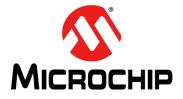

### Chapter 2. Gate Driver Configuration and Programming

### 2.1 GATE DRIVER CONFIGURATION

Open the ICT - 2ASC-12A1HP.

Follow the *"2 ASC Gate Drivers AgileSwitch<sup>®</sup> Intelligent Configuration Tool User's Guide"* – 2ASC-12A1HP for detailed instructions.

### 2.2 PROGRAM THE GATE DRIVER

Open MPLAB<sup>®</sup> X IPE.

Follow the **Appendix A. "MPLAB® X IPE Programming Instructions**" for detailed instructions.

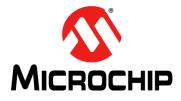

### Chapter 3. Testing

### 3.1 ABSTRACT BENCH TESTING

AgileSwitch highly recommends bench testing the setup prior to applying any high voltage. This will ensure that the settings selected in the ICT and the actual output are as expected.

### 3.2 DOUBLE PULSE TESTING

Double Pulse Testing is a valuable test to characterize your system for DC link voltage overshoot and switching efficiency.

AgileSwitch offers recommended settings for several SiC modules based on its characterization. These settings can be used as a starting point for your system characterization. The recommended settings are included with the ICT download.

There is a detailed testing procedure located in the "2 ASC Gate Drivers AgileSwitch<sup>®</sup> Intelligent Configuration Tool User's Guide" – 2ASC-12A1HP.

### 3.3 DSAT (SHORT-CIRCUIT) TESTING

DSAT (Short-Circuit) Testing will simulate a short-circuit condition. This will allow the user to verify that the selected settings will protect the SiC module based on the system specifications.

AgileSwitch offers recommended settings for several SiC modules that have been characterized. These can be used as a starting point for your system characterization. The recommended settings are included with the ICT download.

There is a detailed testing procedure located in the "2 ASC Gate Drivers AgileSwitch<sup>®</sup> Intelligent Configuration Tool User's Guide" – 2ASC-12A1HP.

### 3.4 SYSTEM INSTALLATION

After completing these steps, you are ready to install the board(s) into your system for full load testing.

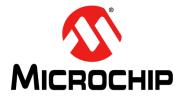

## **Appendix A. MPLAB® X IPE Programming Instructions**

### A.1 EQUIPMENT AND SOFTWARE

#### TABLE A-1: SOFTWARE REQUIRED

| Item Name                                                     | Link     |
|---------------------------------------------------------------|----------|
| MPLAB <sup>®</sup> X IPE (Integrated Programming Environment) | Download |

#### TABLE A-2: HARDWARE REQUIRED

| Part Number | Item Name         | Description                             |
|-------------|-------------------|-----------------------------------------|
| ASBK-014    | Device Programmer | PICkit™ 4 with Adapter Board and Cables |

### A.2 PROCEDURE

- 1. Connect the MPLAB<sup>®</sup> PICkit<sup>™</sup> 4 to the computer using the supplied Micro-B USB cable.
- 2. Plug the ASB-014 Adapter Board into the PICkit 4 Programmer.
- 3. Connect the Adapter Board to the Gate Driver using the appropriate cables:

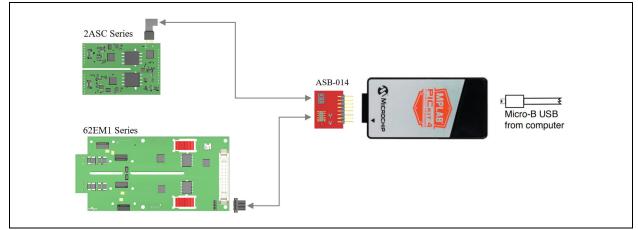

FIGURE A-1: Hardware Setup.

- 4. Supply power to the Gate Driver by using only one of the methods below:
  - a) External supply provided by user, or
  - b) Power Target from PICkit 4 (Settings>Advanced>Power)

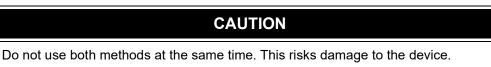

- 5. Open the MPLAB X IPE software.
- 6. Select the appropriate PIC device to program and click Apply.

#### TABLE A-3: PIC<sup>®</sup> DEVICE SELECTION

| Part Number | PIC Device |
|-------------|------------|
| 2ASC-12A1HP | PIC16F1776 |
| 2ASC-17A1HP | PIC16F1776 |
| 62EM1       | PIC16F1773 |

7. Click the **Connect** button to connect the PICkit 4.

- 8. Use Browse to load the . hex programming file.
- 9. Click on **Program** to flash the device.

For additional details, please visit www.microchip.com/pickit4.

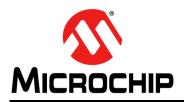

### Worldwide Sales and Service

#### AMERICAS

**Corporate Office** 2355 West Chandler Blvd. Chandler, AZ 85224-6199 Tel: 480-792-7200 Fax: 480-792-7277 **Technical Support:** http://www.microchip.com/ support

Web Address: www.microchip.com

Atlanta Duluth, GA Tel: 678-957-9614 Fax: 678-957-1455

Austin, TX Tel: 512-257-3370

**Boston** Westborough, MA Tel: 774-760-0087 Fax: 774-760-0088

Chicago Itasca, IL Tel: 630-285-0071 Fax: 630-285-0075

Dallas Addison, TX Tel: 972-818-7423 Fax: 972-818-2924

Detroit Novi, MI Tel: 248-848-4000

Houston, TX Tel: 281-894-5983

Indianapolis Noblesville, IN Tel: 317-773-8323 Fax: 317-773-5453 Tel: 317-536-2380

Los Angeles Mission Viejo, CA Tel: 949-462-9523 Fax: 949-462-9608 Tel: 951-273-7800

Raleigh, NC Tel: 919-844-7510

New York, NY Tel: 631-435-6000

San Jose, CA Tel: 408-735-9110 Tel: 408-436-4270

Canada - Toronto Tel: 905-695-1980 Fax: 905-695-2078

#### ASIA/PACIFIC

Australia - Sydney Tel: 61-2-9868-6733

China - Beijing Tel: 86-10-8569-7000 China - Chengdu

Tel: 86-28-8665-5511 China - Chongqing Tel: 86-23-8980-9588

China - Dongguan Tel: 86-769-8702-9880

China - Guangzhou Tel: 86-20-8755-8029

China - Hangzhou Tel: 86-571-8792-8115

China - Hong Kong SAR Tel: 852-2943-5100

China - Nanjing Tel: 86-25-8473-2460

China - Qingdao Tel: 86-532-8502-7355

China - Shanghai Tel: 86-21-3326-8000

China - Shenyang Tel: 86-24-2334-2829

China - Shenzhen Tel: 86-755-8864-2200

China - Suzhou Tel: 86-186-6233-1526

China - Wuhan Tel: 86-27-5980-5300

China - Xian Tel: 86-29-8833-7252

China - Xiamen Tel: 86-592-2388138

Tel: 86-756-3210040

#### ASIA/PACIFIC

India - Bangalore Tel: 91-80-3090-4444

India - New Delhi Tel: 91-11-4160-8631 India - Pune

Tel: 91-20-4121-0141 Japan - Osaka

Tel: 81-6-6152-7160

Japan - Tokyo Tel: 81-3-6880- 3770 Korea - Daegu

Tel: 82-53-744-4301 Korea - Seoul

Tel: 82-2-554-7200

Malaysia - Kuala Lumpur

Tel: 60-4-227-8870

Tel: 63-2-634-9065

Taiwan - Hsin Chu

Tel: 886-3-577-8366 Taiwan - Kaohsiung

Tel: 886-2-2508-8600

Tel: 66-2-694-1351

Vietnam - Ho Chi Minh Tel: 84-28-5448-2100

Tel: 31-416-690399 Fax: 31-416-690340

EUROPE

Austria - Wels

Tel: 43-7242-2244-39

Tel: 45-4485-5910

Fax: 45-4485-2829

Tel: 358-9-4520-820

Tel: 33-1-69-53-63-20

Fax: 33-1-69-30-90-79

Germany - Garching

Tel: 49-2129-3766400

Germany - Heilbronn

Germany - Karlsruhe

Tel: 49-7131-72400

Tel: 49-721-625370

Germany - Munich

Tel: 49-89-627-144-0

Fax: 49-89-627-144-44

Germany - Rosenheim

Tel: 49-8031-354-560

Israel - Ra'anana

Italy - Milan

Italy - Padova

Tel: 972-9-744-7705

Tel: 39-0331-742611

Fax: 39-0331-466781

Tel: 39-049-7625286

Netherlands - Drunen

Tel: 49-8931-9700

Germany - Haan

Finland - Espoo

France - Paris

Fax: 43-7242-2244-393

Denmark - Copenhagen

Norway - Trondheim Tel: 47-7288-4388

Poland - Warsaw Tel: 48-22-3325737

Romania - Bucharest Tel: 40-21-407-87-50

Spain - Madrid Tel: 34-91-708-08-90 Fax: 34-91-708-08-91

Sweden - Gothenberg Tel: 46-31-704-60-40

Sweden - Stockholm Tel: 46-8-5090-4654

**UK - Wokingham** Tel: 44-118-921-5800 Fax: 44-118-921-5820

Tel: 60-3-7651-7906 Malaysia - Penang

Philippines - Manila

Singapore Tel: 65-6334-8870

Tel: 886-7-213-7830

Taiwan - Taipei

Thailand - Bangkok

China - Zhuhai